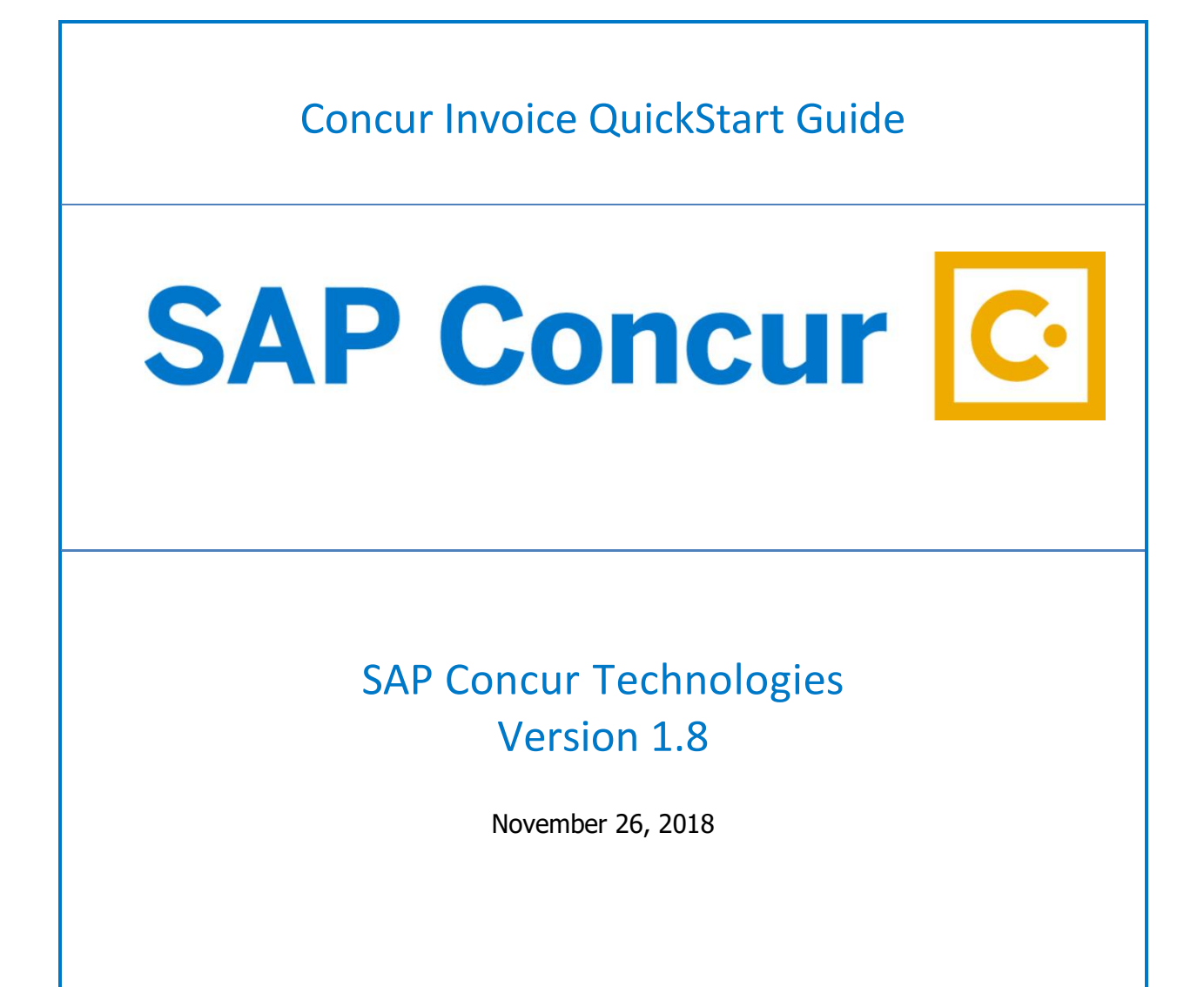

# Document Revision History

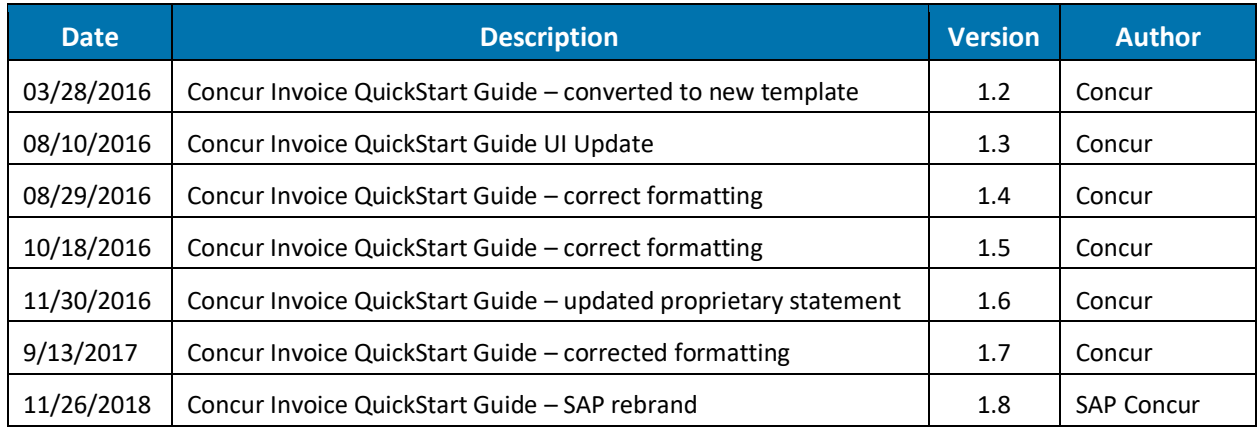

# Proprietary Statement

This document and any attached materials (including videos or other media) contain SAP Concur Technologies, Inc. proprietary information and are not to be used by you other than to customize your internal training materials. This document and any attached materials are not to be disseminated, distributed, or otherwise conveyed throughout your organization to employees without a need for this information or to any third parties without the express written permission of SAP Concur. The SAP Concur name and logo and all other names identifying SAP Concur services are trademarks or registered trademarks of SAP Concur or its affiliates in the United States and/or other countries. Any other trademarks and service marks are the property of their respective owners. SAP Concur disclaims any warranties, express or implied, and assumes no liability for damages incurred directly or indirectly from any error, omission, or discrepancy with respect to the information contained in these documents and/or materials.

©2004 – 2018 SAP Concur. All rights reserved. SAP Concur® is a trademark of SAP Concur Technologies, Inc. Published by SAP Concur Technologies, Inc. 601 108th Avenue, NE, Suite 1000 Bellevue, WA 98004

# Table of Contents

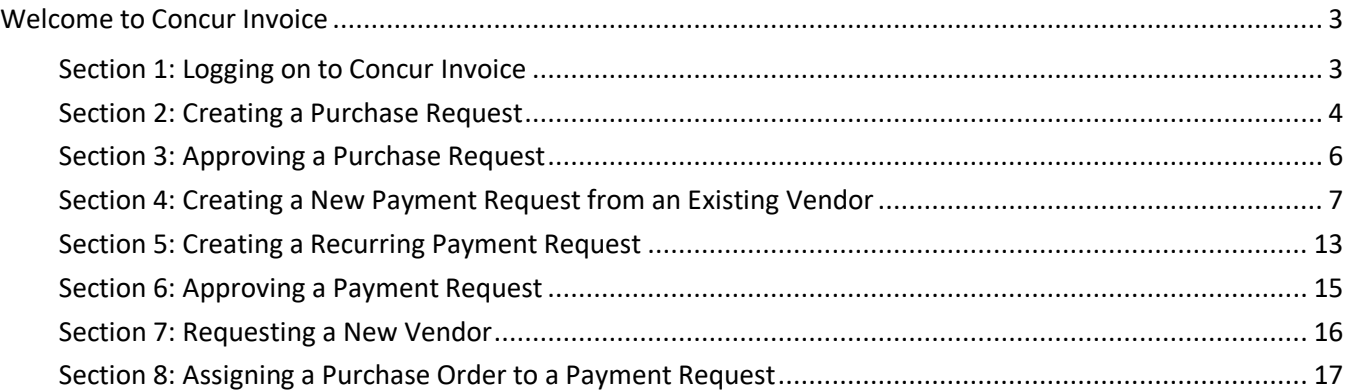

# <span id="page-3-0"></span>**Welcome to Concur Invoice**

Concur Invoice is a cloud-based tool that integrates invoices with T&E payments within a single system. Concur Invoice gives you one view to manage all your business spend – from purchase request through payment.

# <span id="page-3-1"></span>**Section 1: Logging on to Concur Invoice**

1. Log onto Concur Invoice following your company's logon instructions.

### **How to... How to... Additional Information**

If you are not sure how to start Concur Invoice, check with your company's system administrator. When starting Concur Invoice, you will first see the **Login** page.

When logging onto Concur Invoice Service, remember that your password is case sensitive.

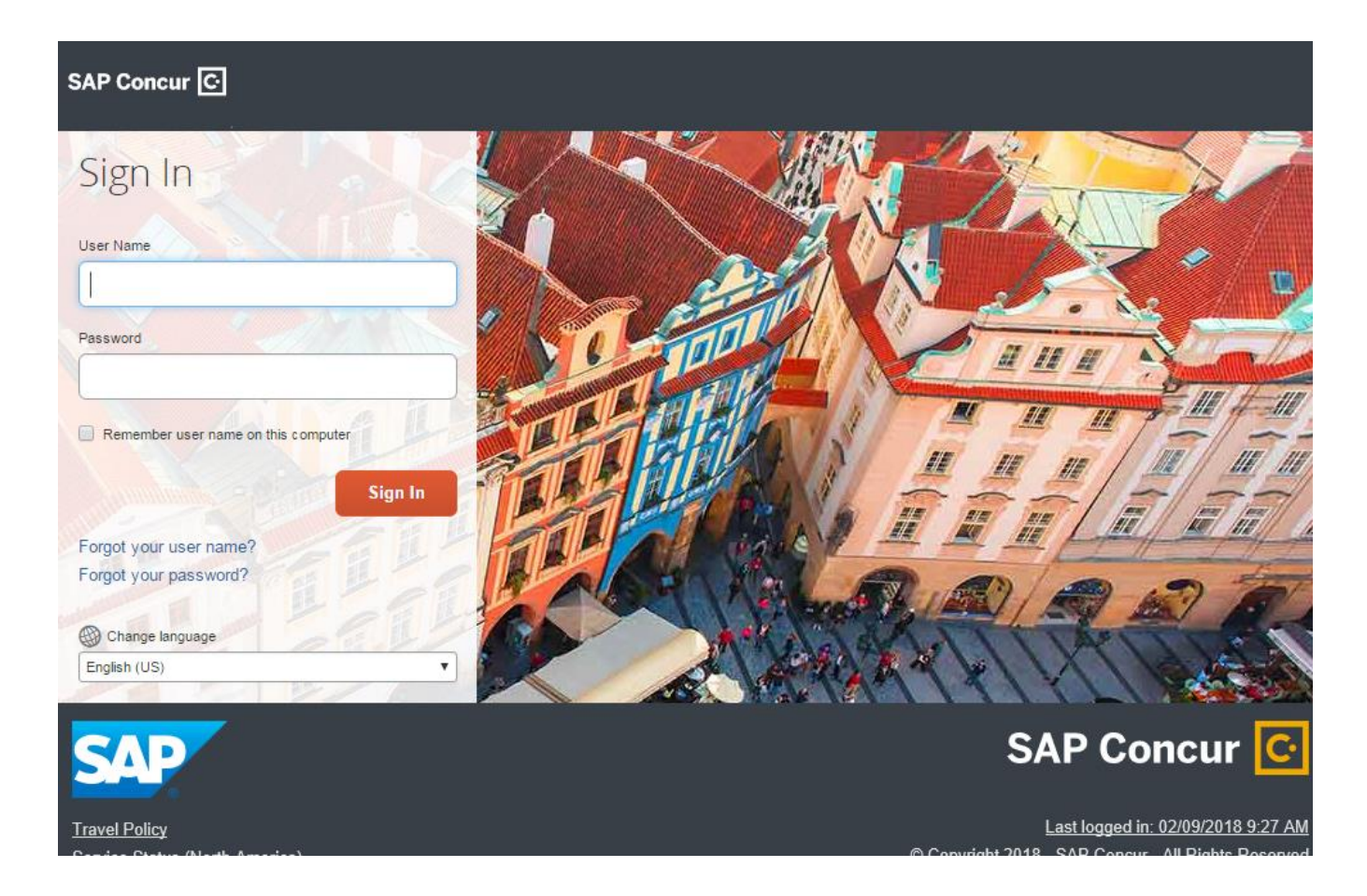

## <span id="page-4-0"></span>**Section 2: Creating a Purchase Request**

The Concur Request feature is designed to help businesses control expenses by requiring employees to obtain approval before incurring travel or other expenses.

### **How to... How to... Additional Information** 1. On the **SAP Concur** home page, place your mouse pointer over **New**. The drop-down menu displays. 2. Click **Start a Request**. 3. From the **Purchase Request** drop-down menu, select **Request Items**, and then select **Add New Item**. 4. Click the **Type** drop-down arrow to select whether this request is for **Goods** or **Services**. 5. Enter the name of an existing vendor to search If you request a new vendor, enter the appropriate

- for and select from the saved list or click **Request New Vendor** to enter the details for a new vendor.
- 6. Complete the required fields for the new item (indicated with a red bar), and then click **Save**.
- 7. Click **Request** at the bottom of the page.
- 8. Enter a **Description**, and then click **Save**.
- 9. To use the default **Ship To** location, click **Submit**.

vendor details and then click **Apply** to upload additional documentation or **OK** to save the vendor information as is.

Your company defines which fields are required.

Items that are pending a purchase request appear in the **Cart Items** section.

To change the default **Ship To** location, click the **Ship To** link and modify the address.

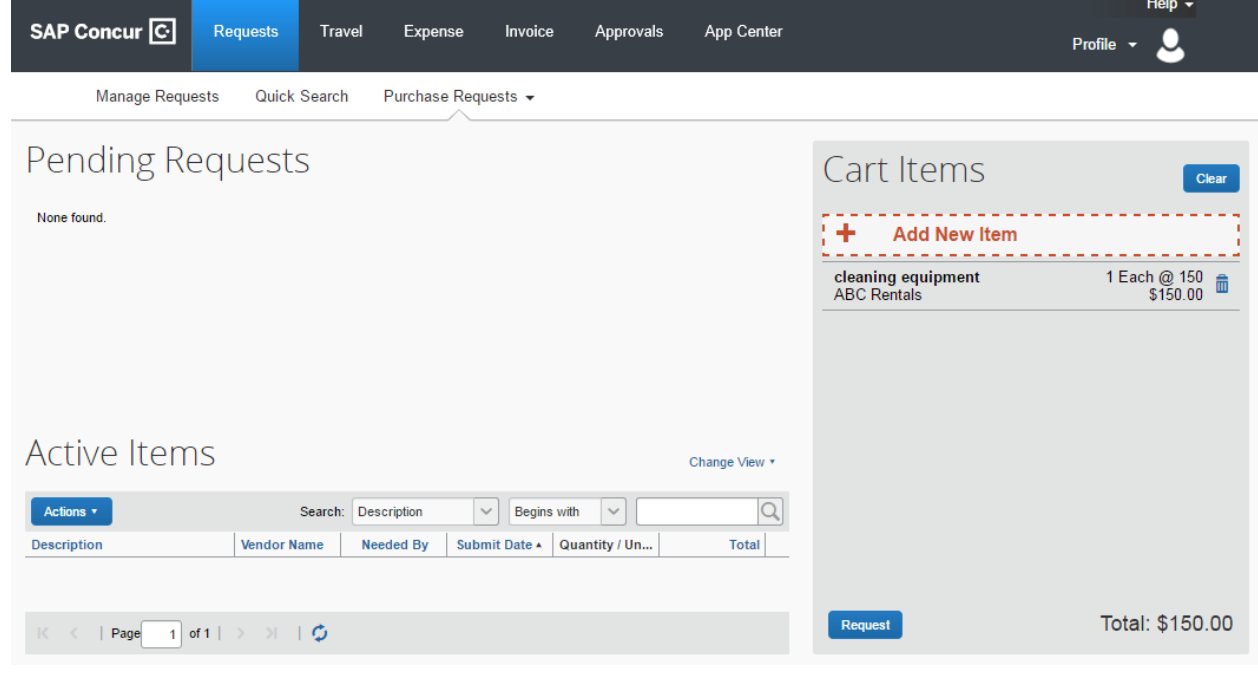

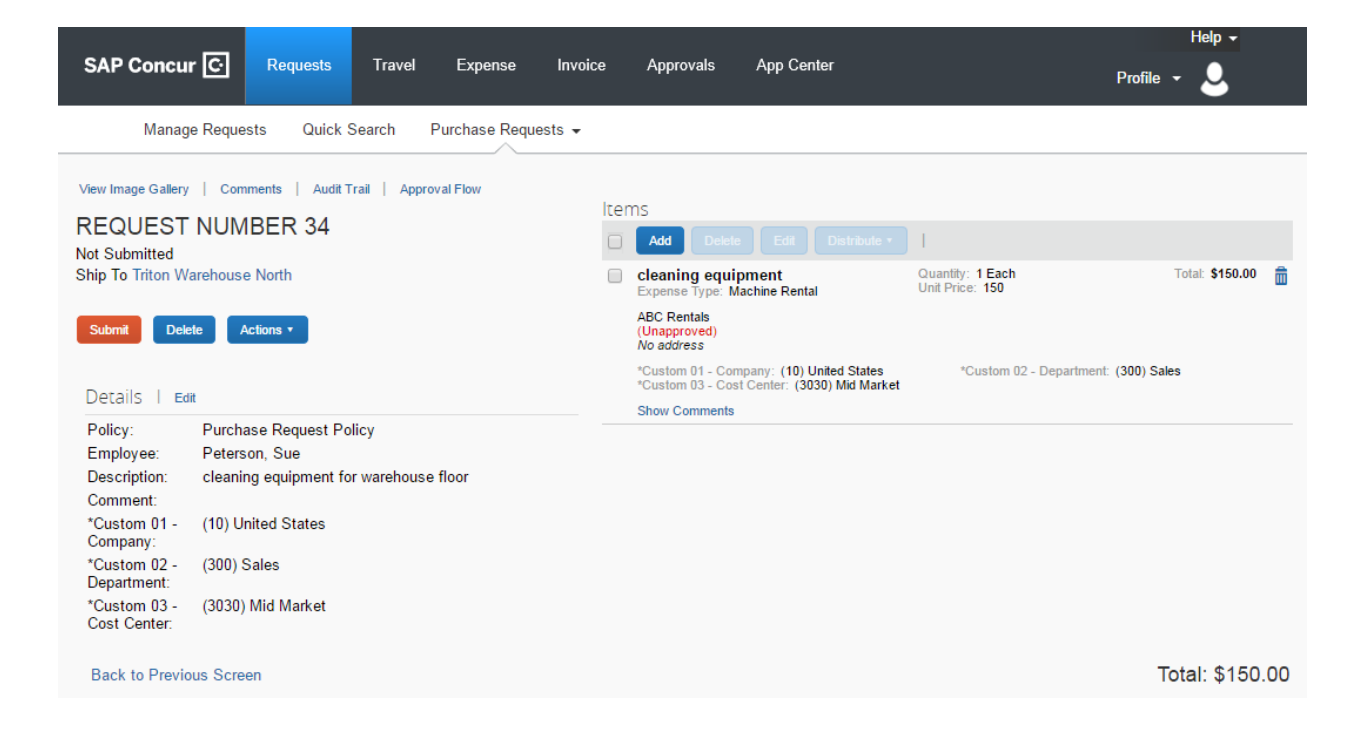

# <span id="page-6-0"></span>**Section 3: Approving a Purchase Request**

As a Request approver, you can review a purchase request sent to you for review and approval and then:

- Approve the request.
- **•** Approve the request and forward it to another approver (if your company is configured to use this workflow feature).
- Send the request back to the user with a comment (to perhaps change and resubmit the request) or decline the request.

1. On the **SAP Concur** home page, in the **My Tasks** section, under the **Required Approvals** heading, select **Purchase Requests**.

### **How to... How to... Additional Information**

You can also click the **Approvals** tab at the top of the home page and then select **Purchase Requests**.

The **Approvals** page appears with a list of all the purchase requests that need your review and approval.

- 2. Select the appropriate **Request No.** link, and then complete one of the following three steps:
	- Review the request and then select **Approve**.
	- Review the request and click **Approve & Forward**.
	- To send back a request for correction, click **Send Back**.

To attach additional documentation to a selected request, click **Actions** and then select **Upload Image**.

If your company has multiple steps in the approval process, then select **Approve & Forward** to send it to the next approver in the workflow.

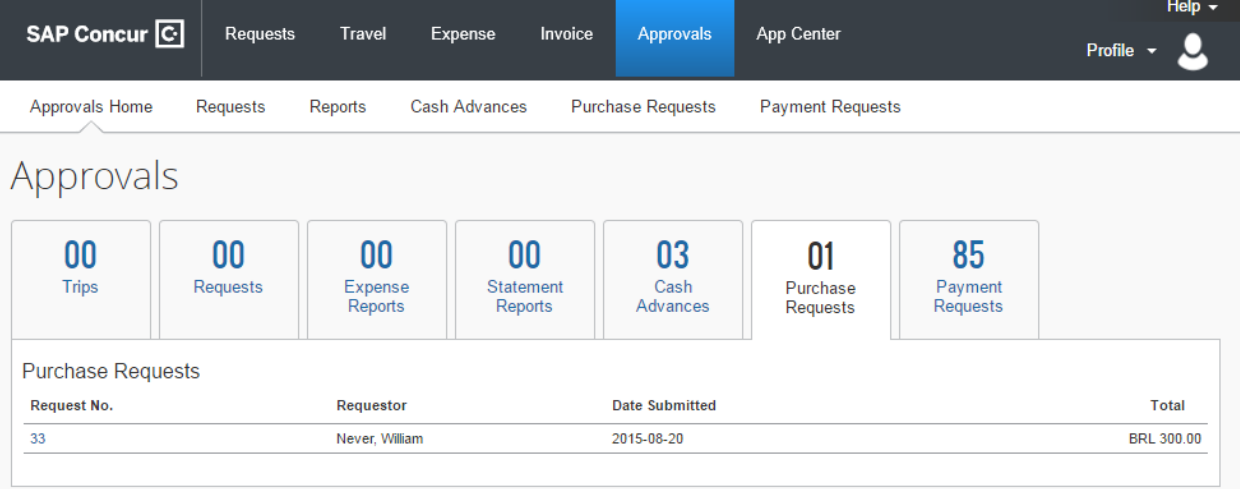

# <span id="page-7-0"></span>**Section 4: Creating a New Payment Request from an Existing Vendor**

The basic steps in the payment request process are:

- 1. **Create** the payment request first selecting or adding a vendor, and then providing request-level information (such as the payment request name, invoice number and date, amounts, and comments).
- 2. **Itemize** the payment request selecting the expense type, such as "Computing Equipment".
- 3. **Distribute** or allocate the payment request across departments.
- 4. **Attach an image** of the invoice to the payment request.
- 5. **Review and submitting –** reviewing the information on the payment request for accuracy and then submitting it for approval.
- 6. **[Unassign](http://www.concurtraining.com/customers/tech_pubs/$onlineHelp/en/InvShrEmp/InvProEmp/Content/ConcurFlarePool/invoice_submitter_payment_request_unassign.htm)** the request (*optional*) for reassignment to the employee associated with the request.

### **Step 1: Creating a payment request**

- 1. On the **Invoice** tab, click **Create New Request**. The **Create New Payment Request** page appears.
- 2. Use the **Search** fields to find and select the appropriate vendor or select it from the entire **Vendor List** by clicking the **Search** icon ...
- 3. Complete the required fields as indicated with red bars and the optional fields as directed by your company, and then click **Save**.

### **How to… Additional Information**

The **Enter Invoice Details** page appears.

Scroll through the **Invoice Details** page to view all the available fields.

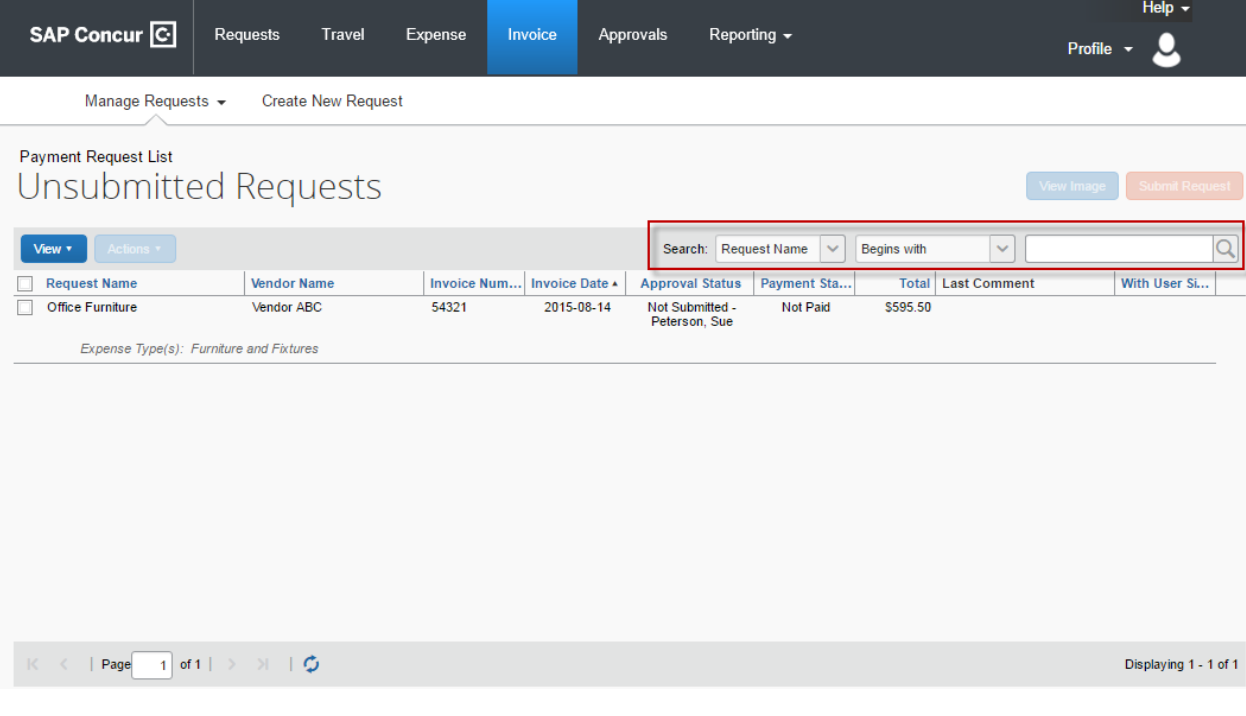

### **Step 2: Itemizing a payment request**

- 1. In the **Itemization Summary** section of the page, click **Add Item**.
- 2. Select the appropriate expense type, such as *Furniture and Fixtures.*
- 3. In the **Add Item** section, complete all required fields (indicated with red asterisks) and the optional fields as directed by your company and then click **Add**.
- 4. Continue adding items until all the items (expense types) are represented and then click **Save.**

### **How to... Additional Information**

The fields that appear on this page are defined by your company.

The Amount Remaining to be Itemized balance will be \$0.00 when all the items have been correctly added.

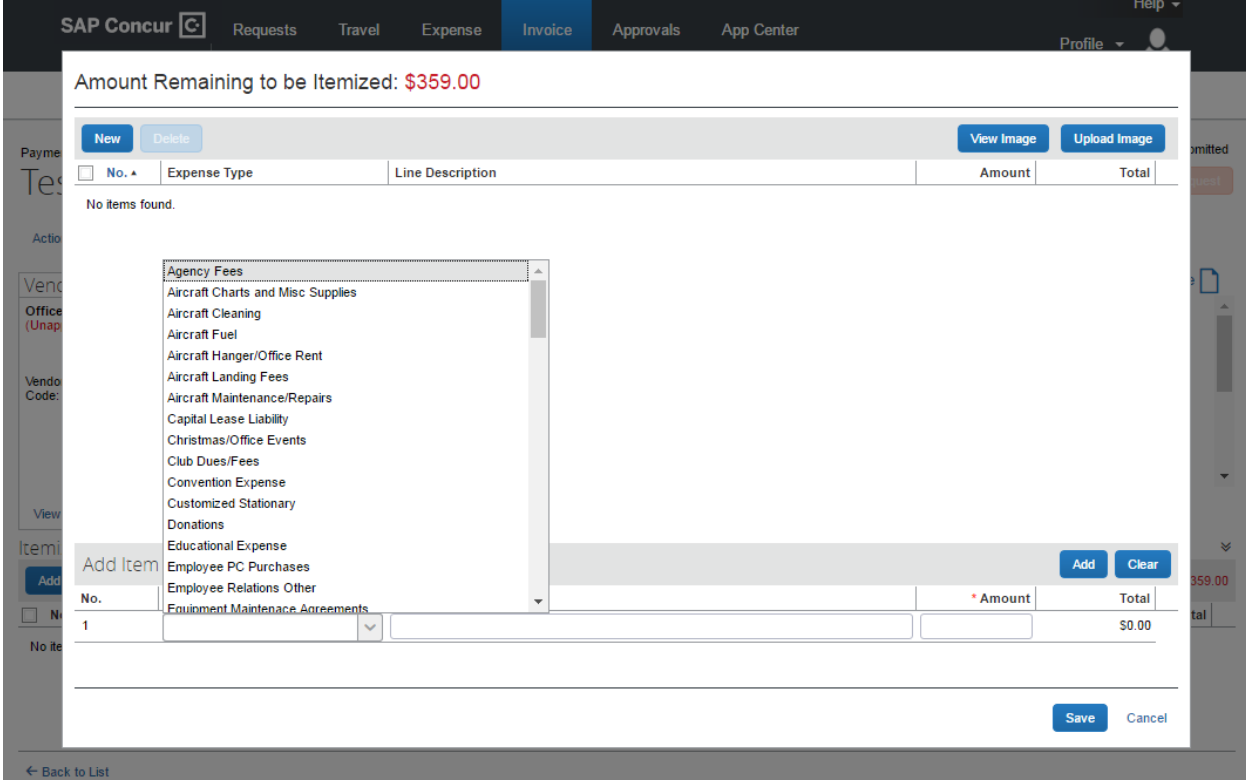

### **Step 3: Distributing a payment request**

After creating a new payment request, you can distribute the amount of the expense. Distributing allows you to allocate a portion of the transaction to different cost centers, departments, or locations based on accounting requirements.

- 1. In the **Itemization Summary** area of the page, select the appropriate checkboxes (on the left side of the page) for the items you want to distribute.
- 2. Click **Distribute** and then **Distribute Selected Items**.
- 3. Click **Distribute By** and select **Percentage** or **Amount** as the distribution type.
- 4. Click **Add**.
- 5. Complete all the required fields (indicated with red asterisks) and the optional fields as directed by your company.
- 6. Repeat steps 4-5 to add as many distributions as you need and then click **Save**.

### **How to... Additional Information**

The **Distribute Selected Items** page appears.

The fields that appear on this page are defined by your company.

With each additional allocation, the system will automatically distribute the percentage evenly between the departments. You can manually adjust the Percentage or Amount fields as needed.

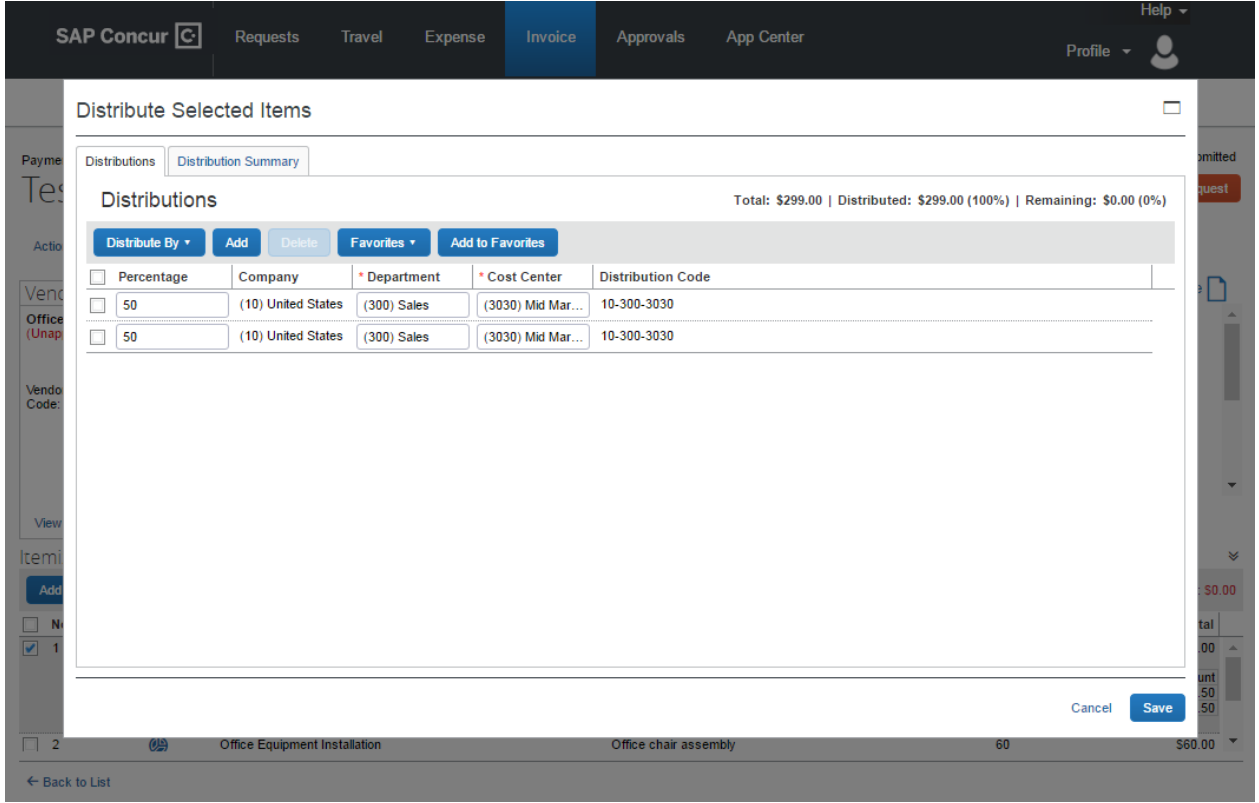

#### **Step 4: Attaching an image to a payment request**

Your company might require that an image of the payment request invoice be attached to the payment request prior to submission.

- 1. On the **Payment Request** page, click **Actions** and then click **Upload Image**.
- 2. Click **Browse**.
- 
- 

#### **How to... Additional Information**

The **Upload Image** window appears.

3. Navigate to the image file and then click **Open**. **Optional**: Repeat step 3 for additional images up to 10 (for this session).

4. Click **Upload** and then click **Close**. The amount of time required to upload the images depends both on the size of each file and the connection speed.

> You can view the image later by opening the request and then clicking **View Invoice** on the upper right side of the page.

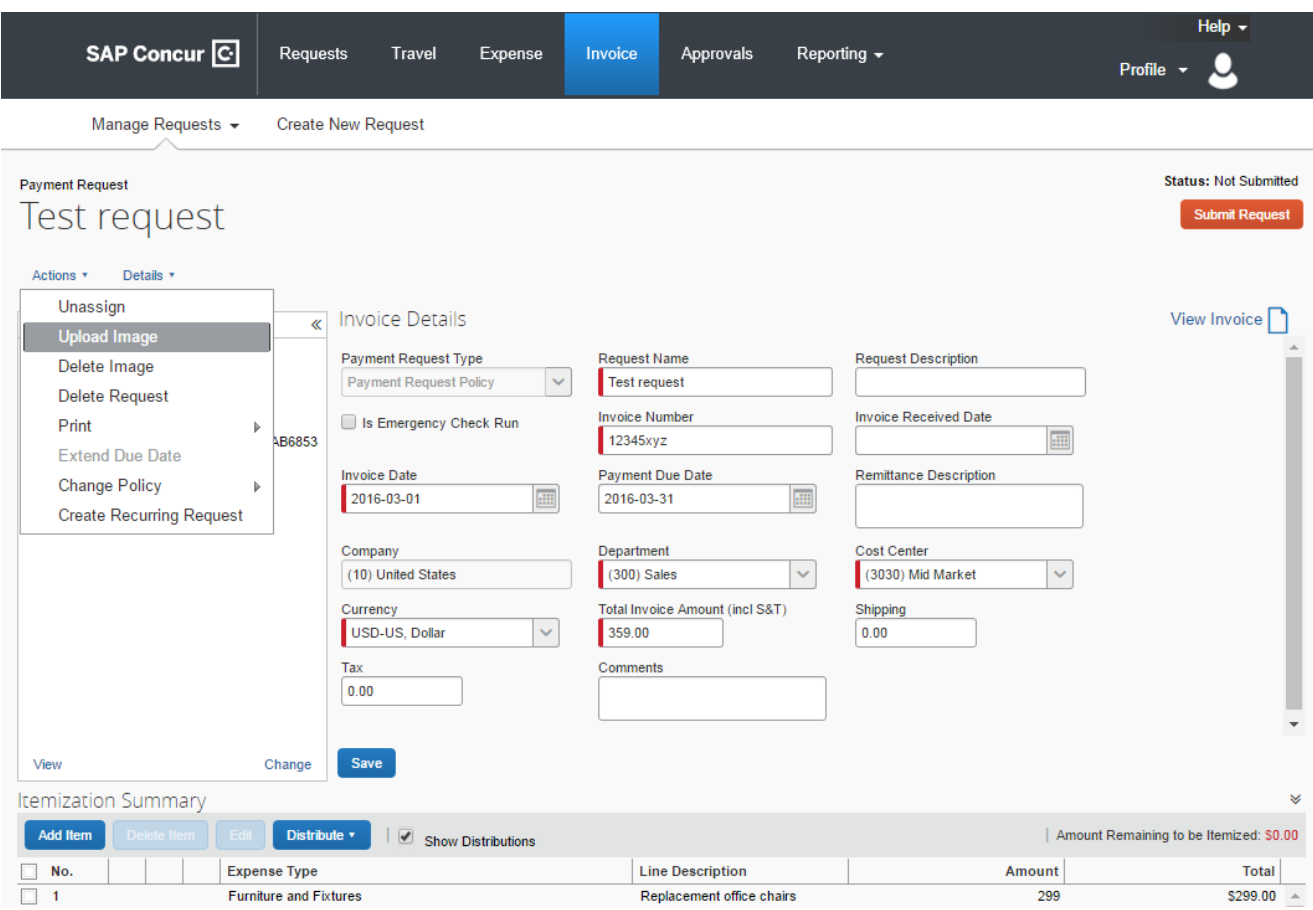

### **Step 5: Reviewing and submitting a payment request**

If your company uses a centralized process, your Accounts Payable (AP) department might create payment requests for employees before assigning them to the correct Invoice Owner. In this case, as the Invoice Owner, you will review and submit the request, if it is correct, or assign the request back to AP if changes are needed.

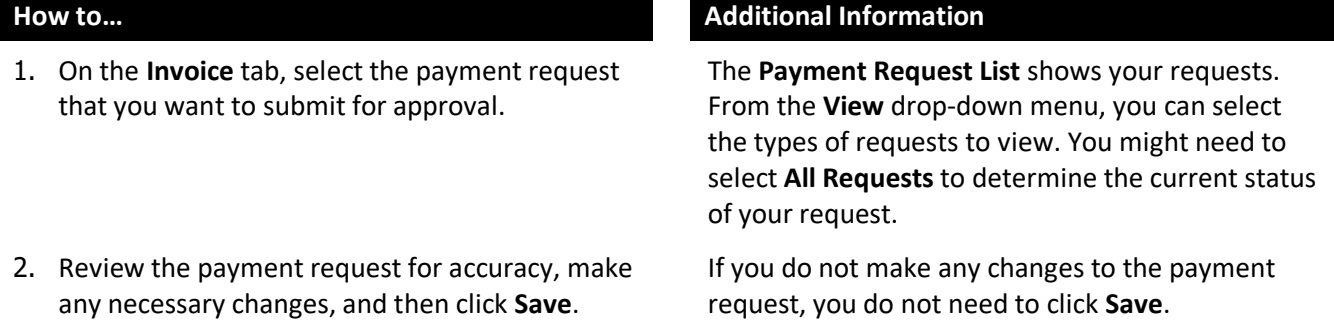

3. Click **Submit Request**. If the request cannot be successfully submitted, a message appears that describes the request error. Correct the error or, if help is required to complete the task, consult your Invoice administrator.

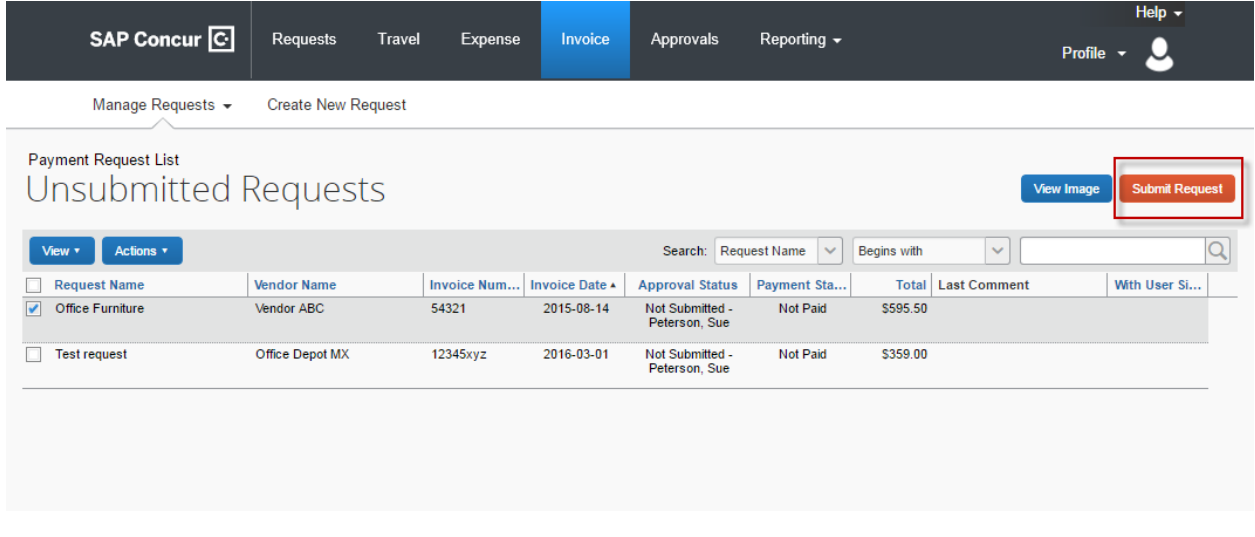

### **Step 6: Unassigning a payment request (optional)**

If a request doesn't belong in your queue or is invalid, you can unassign it to allow your back office staff to act on it, such as reassigning it to the appropriate invoice owner.

- 1. On the **Payment Request List** page, select the appropriate payment request and then click **Actions**.
- 2. In the **Actions** menu, select **Unassign**. The **Unassign Request** window appears.
- 3. In the **Comment** field, enter an explanation as to why you are unassigning the payment request, and then click **OK**.

#### **How to... How to... Additional Information**

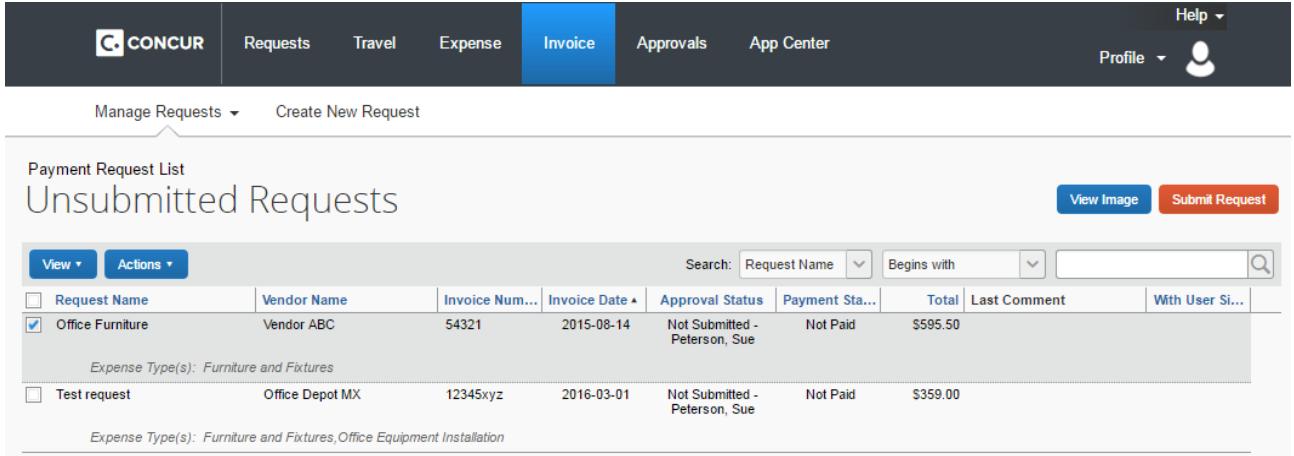

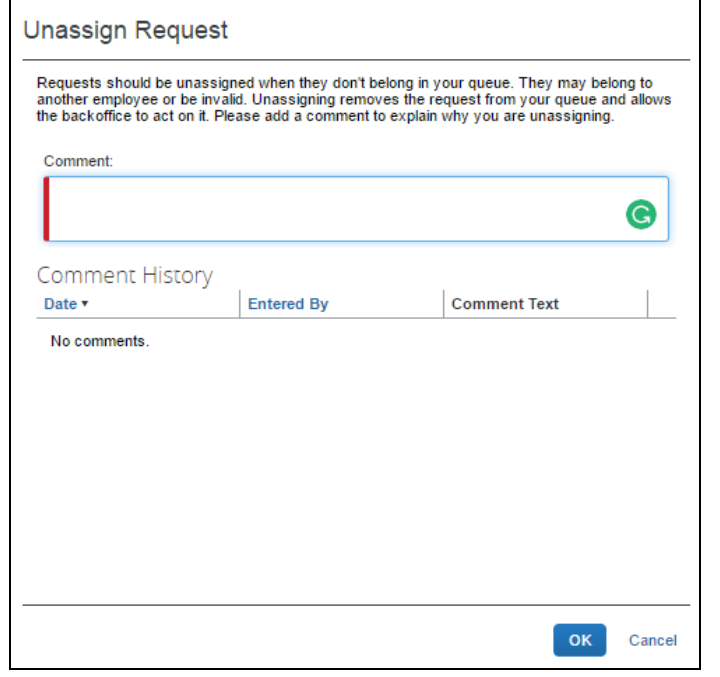

# <span id="page-13-0"></span>**Section 5: Creating a Recurring Payment Request**

You can easily set up a payment request to run on a recurring schedule that you specify.

- 1. Open the appropriate payment request, click the **Actions** drop-down menu, and then select **Create Recurring Request**.
- 2. Select **What is the frequency of the recurring request** from the drop-down menu.

### **How to... Additional Information**

After you create a recurring request, you can modify the payment schedule by clicking **Edit Recurring Request**.

The system duplicates the recurring request, which appears on the **Recurring Requests** page (access by going to the **View** menu on the **Unsubmitted Requests** page and selecting **Recurring Requests**). This duplication occurs on a regular basis specified by the offset value (the default is 14 days prior to the payment date).

- 3. Select **What day(s) of the month is the payment for the recurring request due** from the drop-down list.
- 4. Select the **Start** and **End** dates for when this recurring request will be effective and then click **Save**.

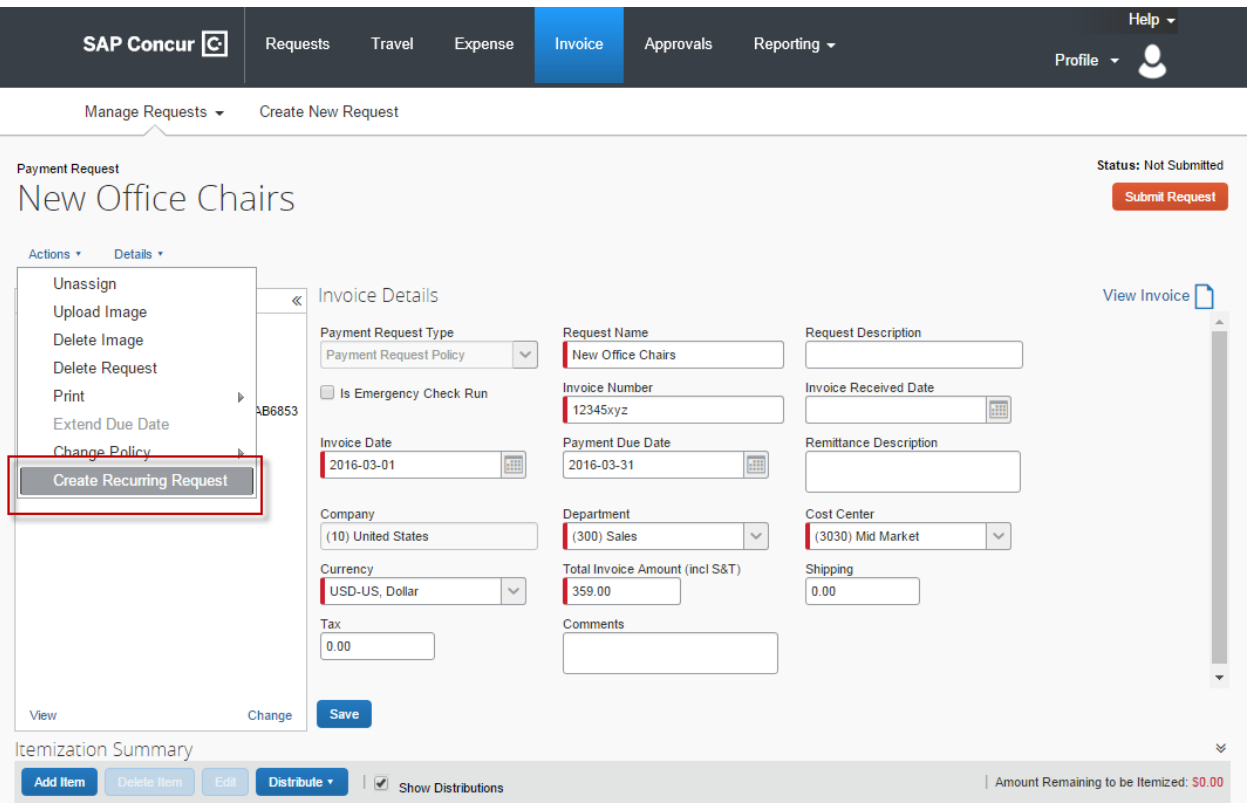

**Create New Request** 

# Payment Request List Unsubmitted Requests

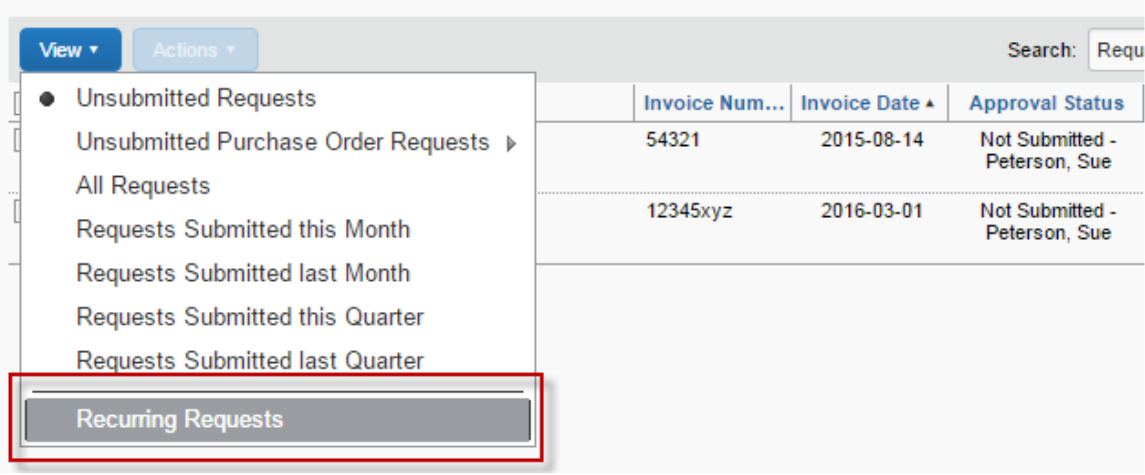

## <span id="page-15-0"></span>**Section 6: Approving a Payment Request**

As an Invoice approver, you can review a request sent to you, and then:

- Approve the payment request.
- Attach additional receipt images or documentation to the request.
- Send a request back to the employee to modify, and then resubmit the request.

- 1. On the **SAP Concur** home page, in the **My Tasks** section, under the **Required Approvals** heading, select **Payment Requests**.
- 2. Complete one of the following three steps:
	- To approve a request as is (without opening it and reviewing the details), select the appropriate request and then select **Approve**.
	- To review the details of the request, double-click the appropriate request, review it for accuracy, and then click **Approve** or **Approve & Forward**.
	- To send back a request for correction, double-click the appropriate request and then select **Send Back**.

#### **How to... How to... Additional Information**

You can also click the **Approvals** tab at the top of the home page and then select **Payment Requests**.

The **Requests Pending Approvals** page appears with a list of all requests that need your review and approval.

To attach additional documentation to a selected request, click **Actions** and then select **Upload Image**.

If your company has multiple steps in the approval process, then select **Approve & Forward** to send it to the next approver

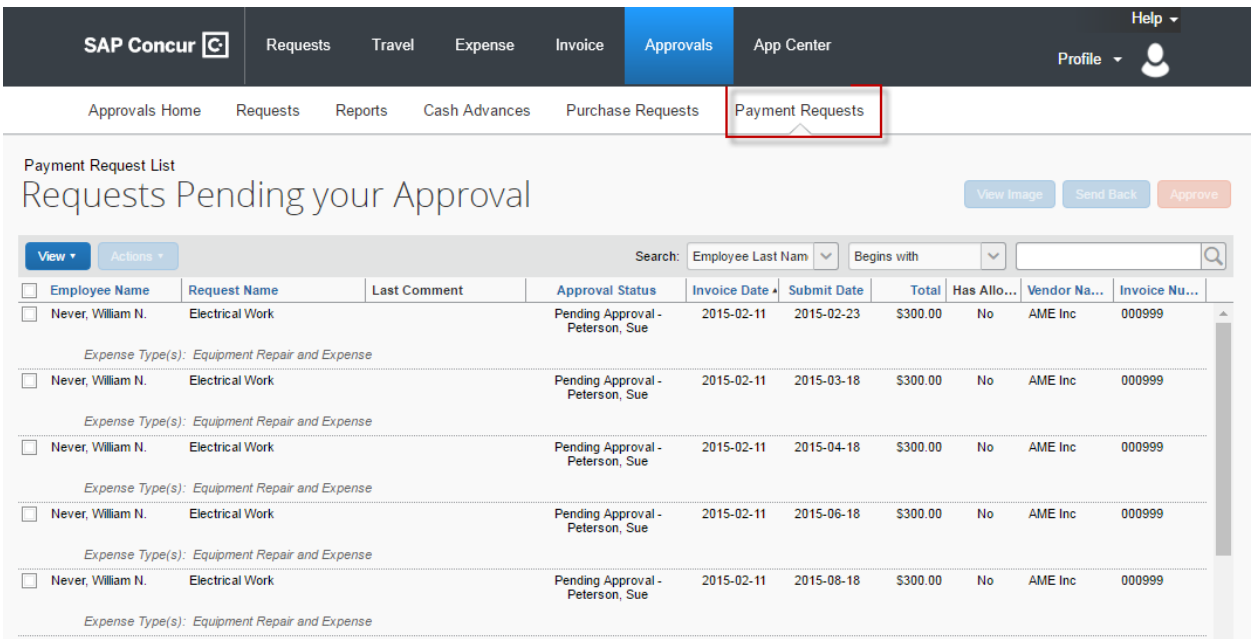

# <span id="page-16-0"></span>**Section 7: Requesting a New Vendor**

If the vendor for your payment request is not located within the system, you can submit a new vendor request.

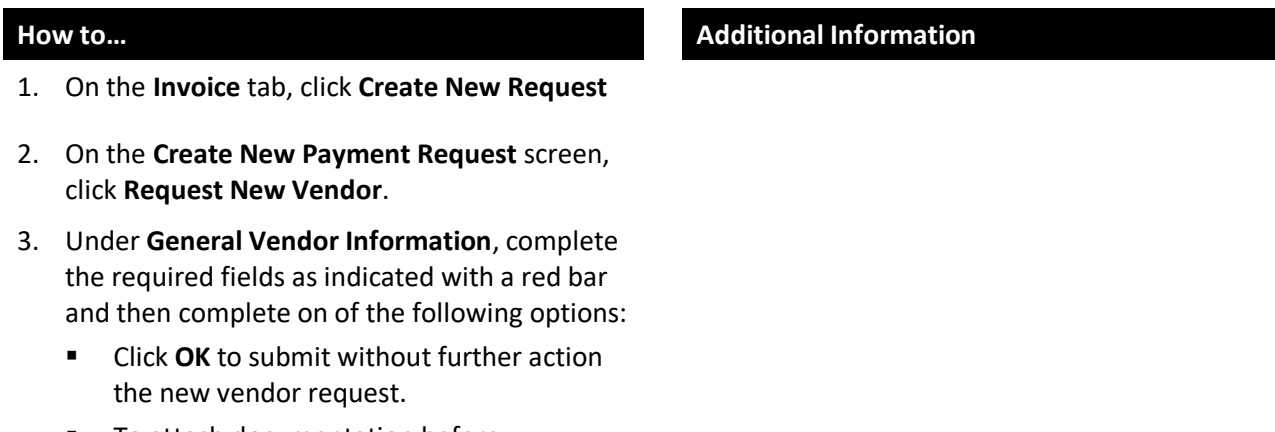

■ To attach documentation before submitting the new vendor request, click **Apply** and then click **Upload Images** in the **Actions** menu.

After clicking **Apply**, the **Actions** menu is activated, and you can then attach documentation to the new vendor request.

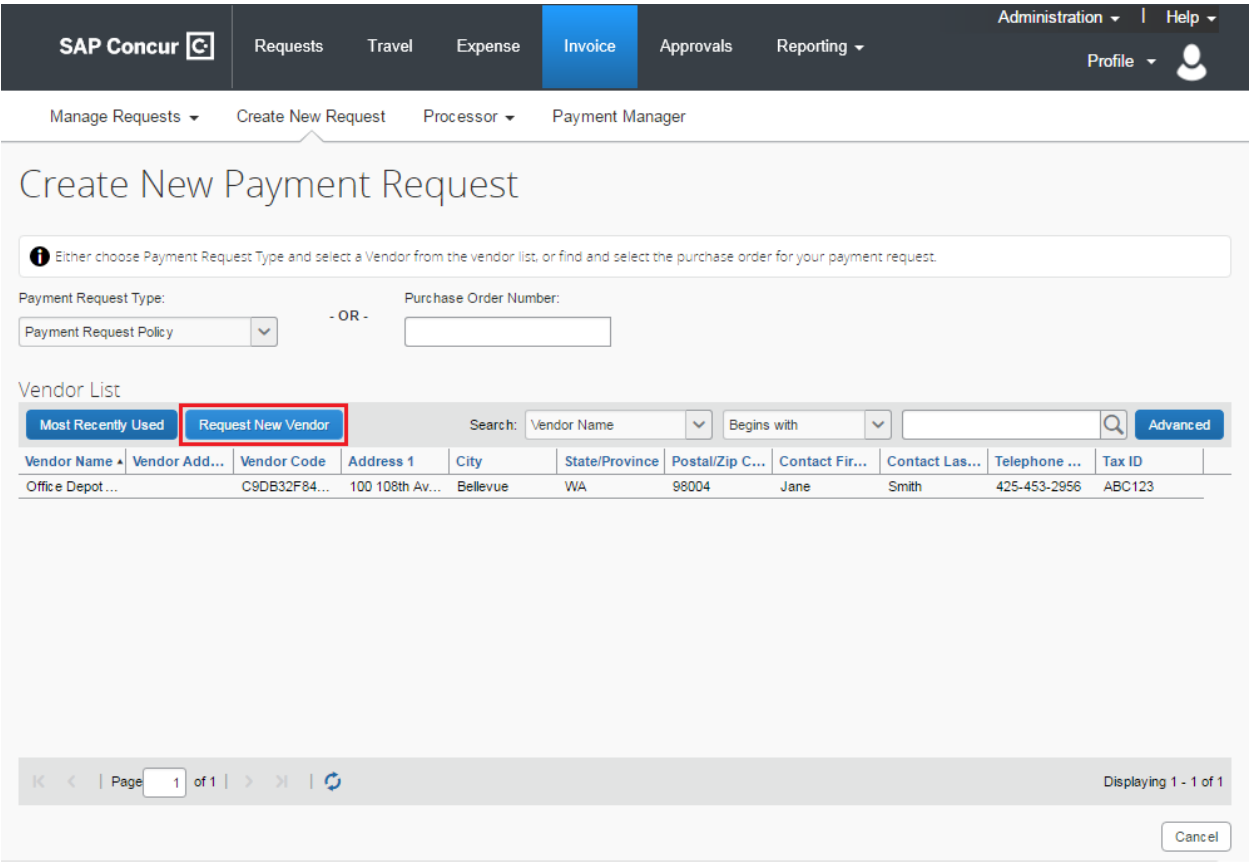

## <span id="page-17-0"></span>**Section 8: Assigning a Purchase Order to a Payment Request**

If a purchase order has been scanned into the system by Concur Invoice Capture, you can assign it to a payment request.

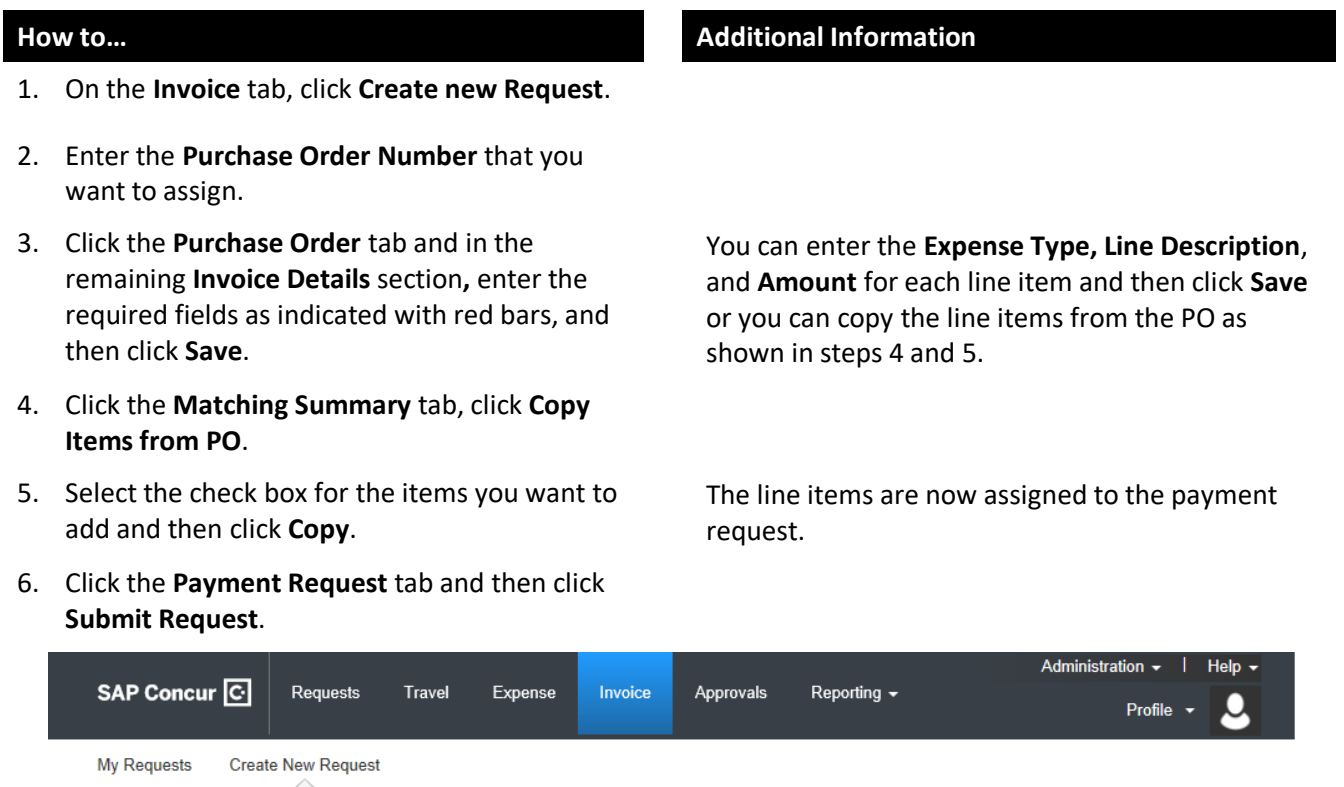

# Create New Payment Request

Either choose Payment Request Type and select a Vendor from the vendor list, or find and select the purchase order for your payment request.

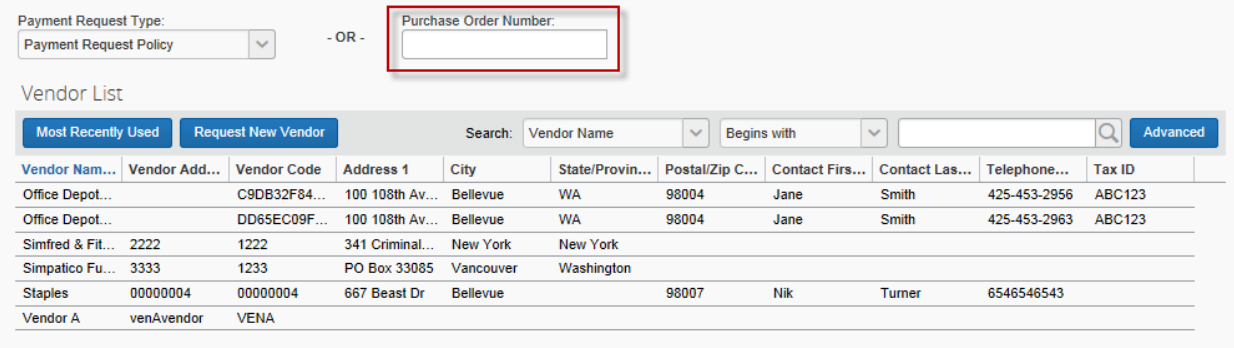

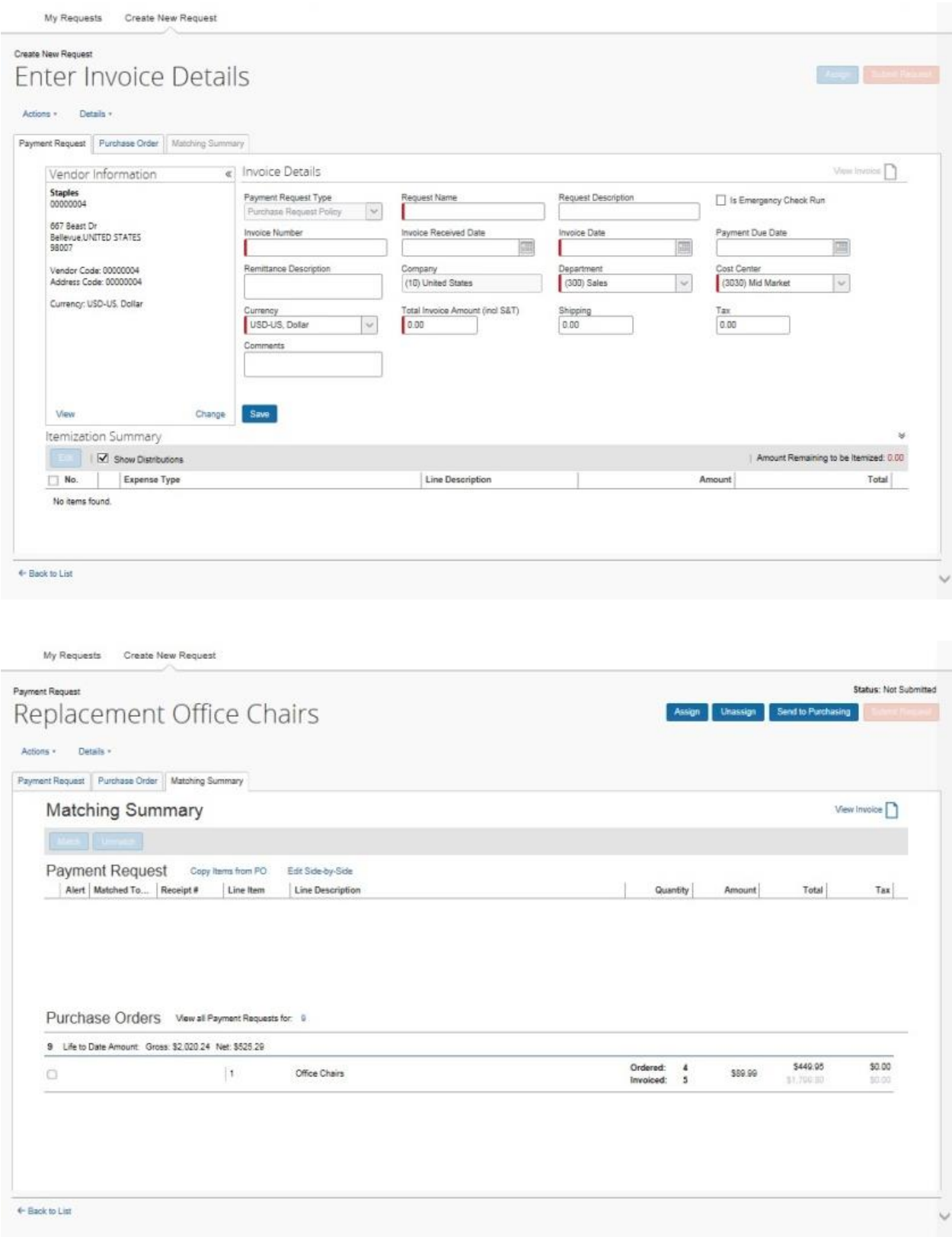